# **Löschen des Eduroam-Profils**

- [Android\\_GER](#page-0-0)  $\bullet$
- [iOS\\_GER](#page-1-0)
- [Windows\\_GER](#page-2-0)

# <span id="page-0-0"></span>Android\_GER Android\_ENG

 $Q$   $\circledcirc$ 14:43 Di., 6. Sept.  $\mathscr{O}$ Screenshot Wi-Fi Calling eduroan Ton  $\blacksquare$ NFC. **Rluetooth** Drehung  $\left(\mathbf{r}\right)$ Ĥ Т  $\bigstar$ Taschen-<br>lampe Akku sparen<br>Erweitert Flugmodus Hotspot

Öffnen Sie die Einstellungen in ihrem Telefon

Bleiben Sie lange auf dem Wlan Icon um die WLAN Einstellungen zu öffnen.

Wenn Sie nicht mit "eduroam" verbunden sind (linke Abbildung)

## oder

wenn Sie mit "eduroam" verbunden sind (rechte Abbildung)

drücken Sie auf das entsprechende, markierte Icon bis sich das nachfolgende Menü öffnet

## ÷  $\leftarrow$  Wi-Fi  $\bullet$ Ein Zu mobilen Daten wechseln  $\bigcirc$ Automatisch auf mobile Daten wechs<br>kein Internet über WI-FI verfügbar ist WI-FI NETZWERKE SUCHVORGANG LÄUFT ... ( eduroam 龛 Verbunden Ş HFTcampus ृ HFTwift  $\Leftrightarrow$ **HFTwlan** Ō A.  $\leftarrow$  Wi-Fi  $\bullet$ Ein Zu mobilen Daten wechseln  $\circlearrowright$ chseln, wenn tomatisch auf mobile I keln internet über WI-FI verfügbar ist WI-FI NETZWERKE **HFTcampus** ÷ verbunden eduroam ද Gespeichert 包 HFTwifi Ś, HFTwlan

- [Android\\_ENG](#page-0-0)
- $\bullet$ [iOS\\_ENG](#page-1-0) [Windows\\_ENG](#page-2-0)

Please open the phone settings

Please tab the icon for 2 seconds to open the wifi settings

If you are not connected to "eduroam" (lower image)

or

if you are connected with 'eduroam' (upper image)

tab on the corresponding, marked icon until the following menu opens

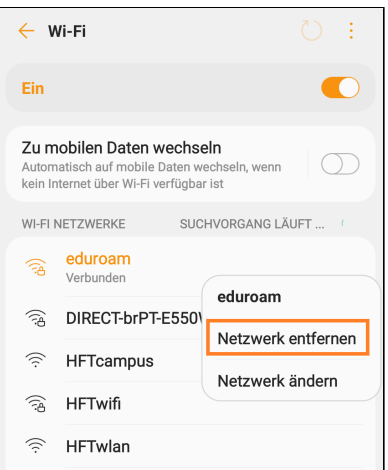

klicken Sie in diesem Menü auf "Netzwerk entfernen" um das Eduroam Profil zu löschen

## <span id="page-1-0"></span>iOS\_GER iOS\_ENG

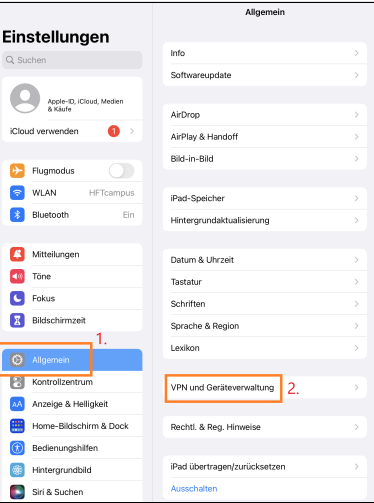

In den Einstellungen ihres Geräts klicken Sie erst auf "Allgemein"

und dann auf

"VPN und Geräteverwaltung"

 $\zeta$  Zurück VPN und Geräteverwaltung Einstellungen VPN VPN  $\alpha$  $\overline{\bigoplus_{\substack{\text{Apple-1D,} \\ \text{a Kturb}}}}$  $\bullet$ iCloud  $\odot$  eduroam  $\rightarrow$  Flugmodus  $\bullet$  WLAN HET  $\left| \cdot \right|$  Bluetooth .<br>Fir Mitteilungen  $\overline{\phantom{a}}$  Fokus **X** Bildschirmze  $\bigcirc$  Allg  $\begin{array}{|c|} \hline \hline \hline \hline \hline \hline \hline \hline \hline \end{array}$  Kontrollzentrum AA Anzeige & Helligkei Home-Bildschirm & Dock **Bedienungshilfen SE** Hintergrundbild

Siri & Suchen

please click on 'delete network' to erase the

eduroam profile

at the settings please click first 'General'

then

click 'VPN & Device Management'

please click on the configuration profile 'eduroam'

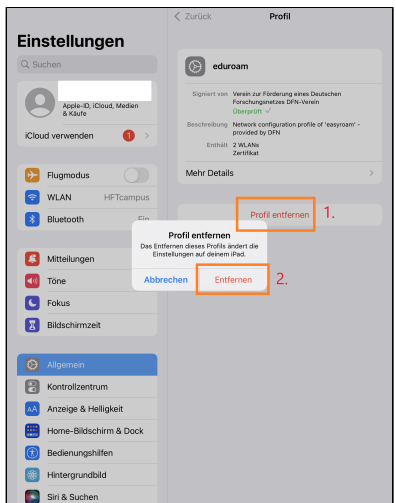

klicken Sie erst

"Profil entfernen"

und bestätigen mit

"Entfernen"

please click first 'Delete Profile'

then

confirm with 'delete'

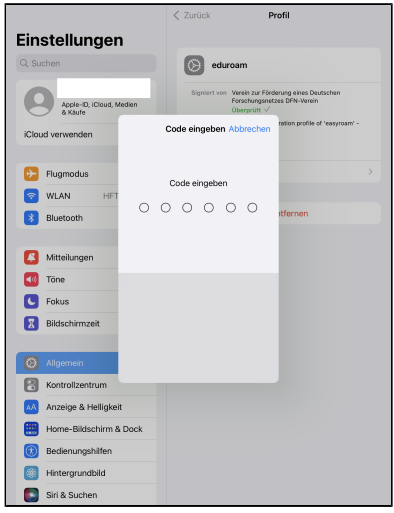

Gerätecode eingeben um das Löschen zu autorisieren

Please enter the device code to authorize the deletion

# <span id="page-2-0"></span>Windows\_GER Windows\_ENG

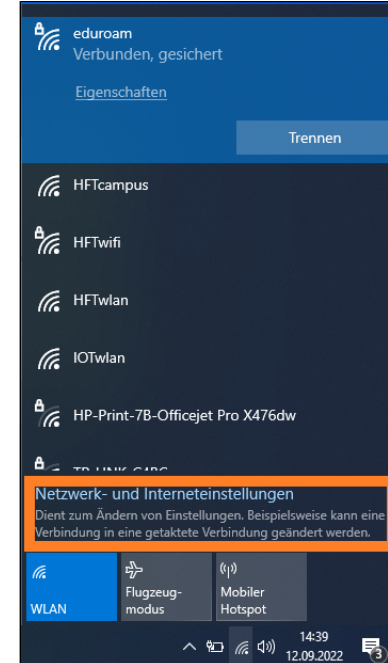

Please choose at the Connection settings 'Network & Internet settings'

please click first on 'Wi-Fi'

click on 'Manage known networks'

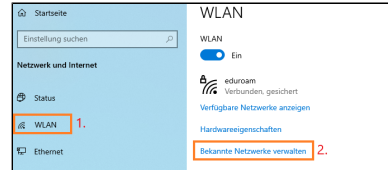

Wählen Sie zuerst "WLAN" aus

Wählen Sie in den Verbindungseinstellungen "Netzwerk- und Interneteinstellungen" aus

anschließend

"Bekannte Netzwerke verwalten"

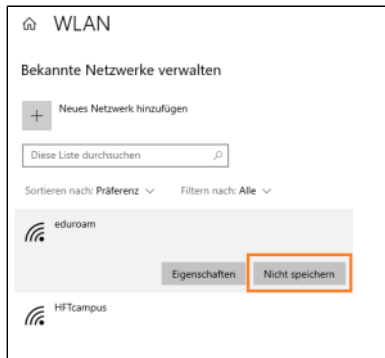

please click on the Wi-Fi-network 'eduroam'

then

then

click 'forget'

das WLAN "eduroam" anklicken

dann

den Button "Nicht speichern" klicken